# Enocean and Aruba Controller Guide AOS8

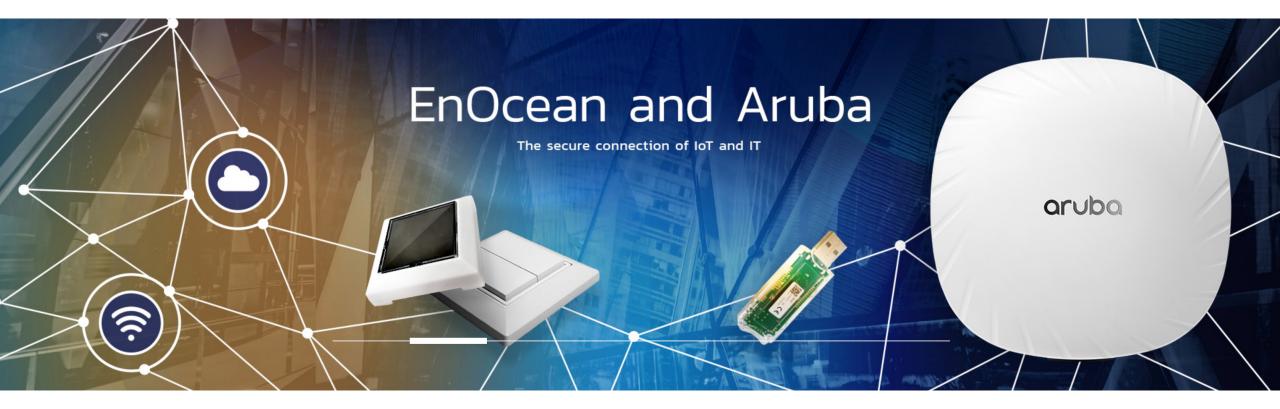

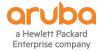

13 May 2021

## STEP BY STEP GUIDE TO CONFIGURATION

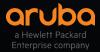

| MOBILITY MASTER<br>MM-Homelab                                                                                                    |
|----------------------------------------------------------------------------------------------------|
| Managed Network > HomeLab-VMC >                                                                                                    |
| Managed Network (2)   MMM-Homelab   Managed Network (2)   HomeLab-VMC (2)   VMC1   VMC2   HomeLab2-VMC (0)   HomeLab2-VMC (0)     Dashboard   Configuration   WLANs   Roles & Policies   Access Points   AP Groups   Authentication   Services   Interfaces   Controllers   System   Tasks   Redundancy   IoT   Maintenance |

Open the Controller you wish to run the IoT sensors out of with the relevant AP containing the Enocean Dongle.

Select configuration and then IoT.

Note this is AOS8.8 but can be setup in AOS8.7.1

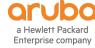

| Dashboard        | Transport streams | loT radio profiles  | Zigbee service profiles    | Zigbee socket device | e profiles         | Once y  |
|------------------|-------------------|---------------------|----------------------------|----------------------|--------------------|---------|
| Configuration    |                   |                     |                            |                      |                    | loT you |
| WLANs            | Transport Stream  |                     |                            |                      |                    | with 4  |
| Roles & Policies | NAME              | TYPE                | URL                        | STATE                | REPORTING INTERVEL | Select  |
| Access Points    | Blyott-Demo       | Telemetry-Https     | http://proxylocator.blyott | Enabled              | 60                 | and the |
| AP Groups        | Enocean           | Telemetry-Websocket | ws://green-ape-29.mobiu    | Enabled              | 15                 | new st  |
| Authentication   |                   |                     |                            |                      |                    |         |
| Services         | + +               |                     |                            |                      |                    | (please |
| Interfaces       |                   |                     |                            |                      |                    | examp   |
| Controllers      |                   |                     |                            |                      |                    | Enoce   |
| System           |                   |                     |                            |                      |                    | configu |
| Tasks            |                   |                     |                            |                      |                    |         |
| Redundancy       |                   |                     |                            |                      |                    |         |
| IoT              |                   |                     |                            |                      |                    |         |
| Maintenance      |                   |                     |                            |                      |                    |         |
|                  |                   |                     |                            |                      |                    |         |
|                  |                   |                     |                            |                      |                    |         |

Once you have selected IoT you will see a screen with 4 tabs across the top. Select Transport Streams and the plus sign to add a new stream.

(please note. In this example there is an Enocean stream already configured)

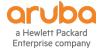

#### Dashboard

#### Configuration

WLANs

**Roles & Policies** 

Access Points

AP Groups

Authentication

Services

Interfaces

internaces

Controllers

System

Tasks

Redundancy

ΙοΤ

Maintenance

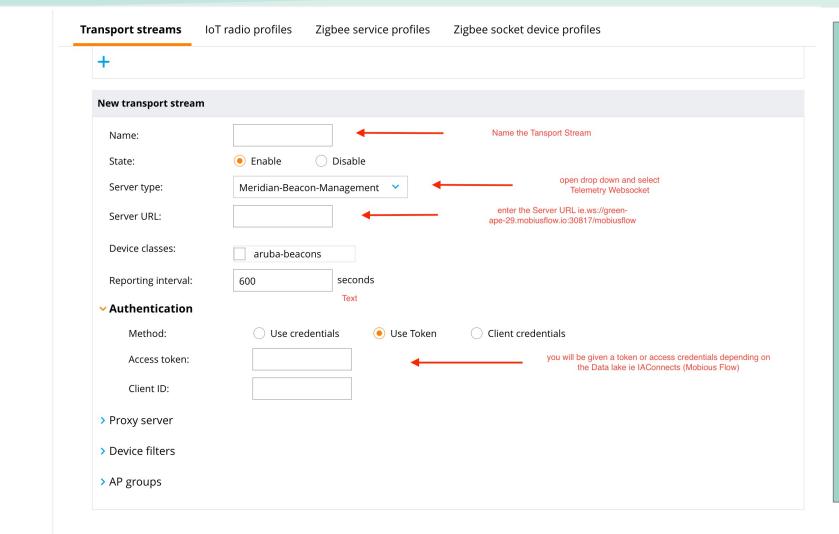

You will now see a new menu appear below the plus sign. First name the stream.

Then server type we will be using the Telemetry Websocket.

You will be given a server URL to point the sensor information at and credentials.

This example is Mobius Flow to allow the sensors to report directly to their dashboard

ArubaMM-VA, 8.8.0.0

Cancel Sub

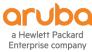

#### Dashboard

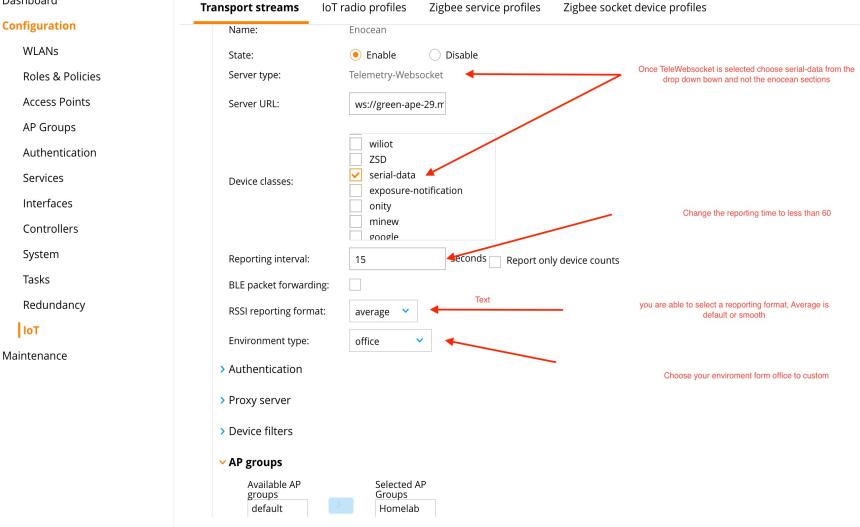

When Telemetry Websocket has been selected a menu box will appear. These are the device options. Select Serial-Data.

Change the reporting interval to 15 seconds.

The RSSI reporting format can be changed to Smooth or average.

And the environment type can be changed to suit the installation

Cancel

ArubaMM-VA, 8.8.0.0

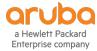

| Dashboard                                                   | Transport streams IoT radio profiles Zigbee service profiles Zigbee socket device profiles                                                                                                    | Finally, move the AP group                                                   |
|-------------------------------------------------------------|----------------------------------------------------------------------------------------------------|------------------------------------------------------------------------------|
| Configuration<br>WLANs<br>Roles & Policies<br>Access Points | aruba-tags         zf-tags         enocean-sensors         enocean-switches         ibeacon         all                                                                                                    | associated with the<br>sensors into the selected<br>AP group.                |
| AP Groups<br>Authentication<br>Services                     | Reporting interval: 15   BLE packet forwarding:   RSSI reporting format:     average                                                                                                    | This should now set up the USB Dongle to talk to the                         |
| Interfaces<br>Controllers<br>System                         | Environment type: office  Authentication                                                                                                    | sensors and report back to<br>the Dashboard of choice.<br>Mobius Flow is the |
| Tasks<br>Redundancy                                         | <ul> <li>&gt; Proxy server</li> <li>&gt; Device filters</li> </ul>                                                                                                    | dashboard used in this example and the server url                            |
| loT<br>Maintenance                                          | AP groups   Available AP Selected AP   groups Image: Select the AP group the Dongle is placed into   default Image: Select the AP group the Dongle is placed into   NoAuthApGr Image: Select the AP group the Dongle is placed into | and token were generated<br>by IAConnects.                                   |

ArubaMM-VA, 8.8.0.0

Cancel Su

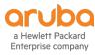

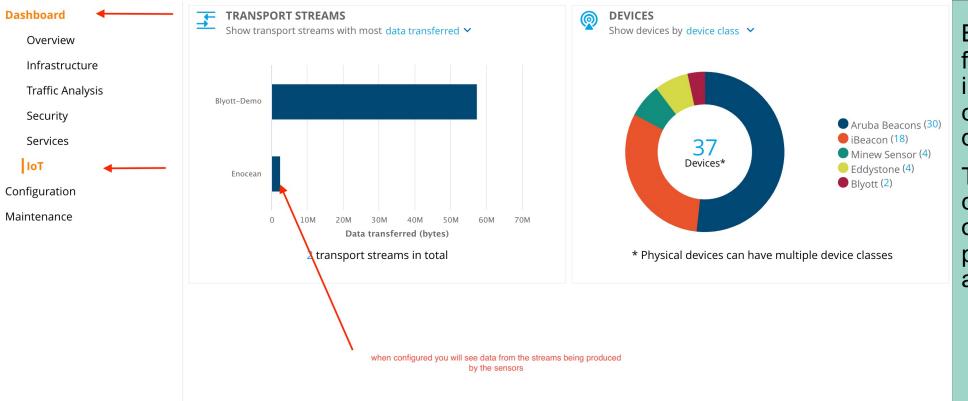

By selecting Dashboards from the Managed Network in your Hierarchy view, you can see the IoT dashboard.

This shows again the connection to your choice of endpoint and the data passing through the AP and Controller

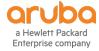

### (VMC1) #show ble\_relay disp-attr all

-----Profile[Enocean]-----

| NebSocket Connect Status | :                 | Connection Established    |                           |
|--------------------------|-------------------|---------------------------|---------------------------|
| VebSocket Connection Est | ablished :        | Yes                       |                           |
| Location Id              |                   | Not Contigured            |                           |
| Websocket Address        | :                 | ws://green-ape-29.mobius  | flow.io:30817/mobiusflow  |
| WebSocket Host           |                   | green-ape-29.mobiusflow.  | io:30817                  |
| WebSocket Path           | :                 | MODIUSTLOW                |                           |
| Vlan Interface           |                   | Not Configured            | _                         |
| Current WebSocket Starte | d at :            | 2021-05-10 05:53:05       |                           |
| ast Send Time            | :                 | 2021-05-13 10:25:29       |                           |
| Websocket Write Stats    |                   | 12204 (2310595B)          |                           |
| Websocket Write WM       |                   | ØB (0)                    |                           |
| Websocket Read Stats     |                   | 1 (61B)                   |                           |
| WebSocket Connect Reques | t :               | <br>Yes                   |                           |
| Tag Logging              |                   | Off                       |                           |
| WS LogLevel              |                   | 31                        |                           |
| BR LogLevel              |                   | 0 (0x0)                   |                           |
| Note: BR Loglevel List:  | AP-Transport-Prof | ile (0x1), APB Info (0x2) | , CLI (0x4), Config (0x8) |
|                          | Asset Tracking (0 | x20), Telemetry WS (0x40) | , Telemetry HTTPS (0x80), |
| Note: WS Loglevel List:  | Error (0x1), Warn | (0x2), Notice (0x4), Info | o (0x8),                  |
|                          | Debug (0x10), Par | ser (0x20), Header (0x40) | , Ext (0x80), Client (0x1 |
| (VMC1) #                 |                   |                           |                           |

Open a CLI and connect to your controller and run the following command: #show ble\_relay dist-attr all As you will see a connection has been made via websocket and confirmation of the destination and timestamps are available.

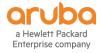